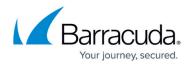

# **SD-WAN Policies**

#### https://campus.barracuda.com/doc/98210330/

The Barracuda CloudGen Firewall offers a default configuration for SD-WAN policies that uses a predefined application database to cover the most common use cases. You can customize default profiles to change the default behavior, or you can create additional explicit policies specifically matching your requirements. In addition, you can add applications to the database using custom applications, which allows you to extend the predefined application database used by both the SD-WAN policies and the application policies. SD-WAN policies are applied to all sites simultaneously and define the behavior of the VPN and non-VPN traffic, such as routing, failover, load balancing, and application prioritization. Fallback links are used only in case of failovers and only for the traffic that is allowed to use fallback links. When used with applications, the matching algorithm works as follows:

- 1. An application is detected. Custom application definitions take precedence over predefined applications. For more information, see <u>Application Policies</u>.
- 2. If there is an SD-WAN Explicit policy for that application, the explicit policy is used.
- 3. Otherwise, the algorithm looks up the SD-WAN category and applies the Quality of Service / intelligent routing defined in the policy.

| SD-WAN Shared Policy Profil | es          |                        |                                      |                 |             |        |          |                |                          | ଟ <mark>X</mark> - |
|-----------------------------|-------------|------------------------|--------------------------------------|-----------------|-------------|--------|----------|----------------|--------------------------|--------------------|
| Name                        | Origin      | References             |                                      |                 | Description |        |          |                |                          |                    |
| 0 SDWAN01                   | Local       | 0                      |                                      |                 | Global      |        |          |                |                          |                    |
| 1 GloSDWAN-A                | Local       | 0                      |                                      |                 | Global      |        |          |                |                          |                    |
|                             |             |                        |                                      |                 |             |        |          |                |                          |                    |
|                             |             |                        |                                      |                 |             |        |          |                |                          |                    |
| SDWAN01                     |             |                        |                                      |                 |             |        |          |                |                          |                    |
| SD-WAN Override Categories  | s           | D-WAN Default Policy F | Profile Ref                          | erences         |             |        |          |                |                          |                    |
|                             |             |                        |                                      |                 |             |        |          |                |                          | ↓ ↑ 🗙 🖌 🕇 🗇 🖓 🕻    |
| Name                        | Description | Source                 | Application                          | Connection      | Priority    | Action | Fallback | Load Balancing | Forward Error Correction |                    |
| 0 Rule1                     |             |                        | 1-Clickshare 4-37signal<br>4Fastfile | s<br>GlobalConn | ID 2        | None   | Allow    | None           | Off                      |                    |

For information on how to customize default policy profiles, see <u>How to Configure Policy Profiles</u>.

### **Create an SD-WAN Policy Profile**

Create an explicit SD-WAN policy profile to match individual requirements.

Policy profiles are created on the Control Center. On CloudGen Firewalls, you can customize the default profiles and add explicit policies if required.

- 1. (On the Control Center) Go to CONFIGURATION > Configuration Tree > Multi-Range > Global Settings > Global Firewall Objects/Policies.
- 2. Click **Lock**.
- 3. In the left menu, expand **Policy Profiles**.
- 4. Select **SD-WAN**.

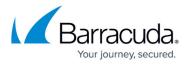

5. To add a new policy profile, click the plus icon (=) at the top right of the window, enter a profile name, and click **OK**.

| SD | -WAN Shared Policy F | Profiles |            |      |                                  |   |
|----|----------------------|----------|------------|------|----------------------------------|---|
|    | Name                 | Origin   | References | Desc | cription                         |   |
| 0  | GlobalPol            | Local    | 0          |      | Choose a Name                    | × |
| 1  | newDefault           | Local    | 0          |      |                                  | ~ |
|    |                      |          |            |      | New SD-WAN Policy Profile VNET01 |   |
|    |                      |          |            |      | OK Cancel                        |   |

### 6. Click Send Changes and Activate.

The policy profile now appears in the **SD-WAN Shared Policy Profiles** list, and you can create policies for it.

### **Create an Explicit SD-WAN Policy**

The Barracuda CloudGen Firewall comes with a set of default policies to cover the most common use cases. With explicit policies, since they are used before the default policies, you can change the default behavior or create additional policies specifically matching your requirements.

- 1. (On the Control Center) Go to CONFIGURATION > Configuration Tree > Multi-Range > Global Settings > Global Firewall Objects/Policies.
- 2. (On a CloudGen Firewall) Go to CONFIGURATION > Configuration Tree > Box > Assigned Services > Firewall > Forwarding Rules.
- 3. Click Lock.
- 4. In the left menu, expand **Policy Profiles**.
- 5. Select **SD-WAN**. The SD-WAN policies window opens.
- 6. (Control Center only) Select the profile you wish to create the policy for. The explicit policy list appears in the lower window.
- 7. (Control Center only) To add a new policy, click the plus icon (+) at the top right of the lower window. You can also right-click the list and select Add Policy.
  (CloudGen Firewall only) To add a new policy, click the SD-WAN Explicit Policy Profile tab and click the plus icon (+) at the top right. You can also right-click the list and select Add Policy.
- 8. Specify values for the following:
  - **Name** Enter a descriptive name for the explicit policy.
  - **Description** Enter a description for the policy.
  - **Application** Select the source application the policy should apply to from the dropdown menu, or define an explicit application by double-clicking the field. Selecting

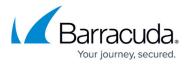

applications in the application editor works similarly to the process in the object configuration for the application rule set. For more information, see <u>How to Create an</u> <u>Application Object</u> and <u>How to Create a Custom Application Object</u>.

- **URL Category** Select the URL category the policy should apply to, or define an explicit category by double-clicking the field.
- Source / Destination IP / Network Select the source- and destination IP address and network, or select <Explicit Network> and enter an address or specify a domain that gets resolved to an IP address for the matching.

Note that you can specify an application and/or IP/network, but one of the two parameters must be specified.

- **NAT Mode** Select the connection method that should be used for the policy.
  - **Explicit NAT** Define an explicit mode using a connection object.
  - **Auto NAT** NAT is performed automatically. In order to maintain internal network transparency, destinations from private networks are not translated. Outgoing traffic is translated according to the provider.
  - No Source NAT The original source IP address is used. No NAT is performed.
  - Dynamic Source NAT NAT is enforced, and the bind IP address gets dynamically assigned to the source IP.
- **Action** Select an option from the drop-down menu to specify the action to take for the traffic:
  - Optimize Based on the probing data, traffic will use the ISP connection with the best bandwidth/latency depending on what the application needs. When applications with different requirements are in the same category, it falls back to the SLA of the individual application.
  - Best Bandwidth Traffic uses ISP connections with the best bandwidth.
  - Best Latency Traffic uses ISP connections with the best latency.
  - **Pin to Bulk** Traffic will only use ISP connections assigned to this group and, if configured, the fallback link. There must be at least one WAN connection that is not a WWAN in the provider pinning of Bulk.
  - Pin to Quality Traffic will only use ISP connections assigned to this group and, if configured, the fallback link.
  - Prefer Bulk/Quality Traffic uses ISP connections assigned to this group. If no link in the group is available, it will use the other group and then, if configured, the fallback link.

Combining **Pin to Bulk/Quality** and **Fallback** options may cause issues with Internet traffic when using fallback links. In this case, select the option **Prefer Bulk/Quality**.

 Priority – Select a traffic priority. Use the highest option (real-time) with caution as it can lead to excessive package drops if the traffic oversubscribes your ISP connection. Other options will not oversubscribe your ISP connection.

If the selection appears empty, you may need to reconfigure the global traffic shaping settings or copy the default settings to see all parameters available for selection.

- **Fallback** Select from the drop-down menu if the traffic is allowed to use fallback links. Fallback links are only used in case the assigned uplinks are down.
  - Allow The traffic of this policy is allowed to use the fallback link.

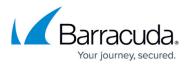

- **Block** Traffic of this policy is not allowed to use the fallback link.
- Load Balancing Select how load balancing should be enabled for this type of traffic:
  - Off No load balancing will be performed.
  - **Auto** Load balancing will be performed between all transports (providers) of the same class (group).
    - Load balancing is only performed over VPN tunnels when there are at least two transports available as a group. For load balancing, the policy must have either **Pin** or **Prefer** set as action. When using **Best Bandwidth**, **Best Latency**, or **Optimize**, load balancing is not performed. Fallback is also not used for load balancing.
- Forward Error Correction Select if Forward Error Correction (FEC) should be enabled for this type of traffic. FEC is a method of correcting certain data transmission errors that occur over noisy communication lines, thereby improving data reliability without requiring retransmission.

## Barracuda CloudGen Firewall

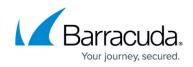

| General                                  |                                                     |
|------------------------------------------|-----------------------------------------------------|
| Name                                     | Example                                             |
| Description                              |                                                     |
| Criteria                                 |                                                     |
| Application                              | <explicit applications=""></explicit>               |
|                                          | Applejuice                                          |
|                                          | Amagetron                                           |
|                                          | Asphalt 8 & 9                                       |
| URL Category                             | <explicit condition="" filter="" url=""></explicit> |
|                                          | Online Games                                        |
| Source IP/Network                        | Barracuda Update Serv 🔻                             |
|                                          |                                                     |
|                                          |                                                     |
|                                          |                                                     |
| Destination IP/Network                   | Trusted LAN Networks 🔻                              |
| Destination IP/Network<br>Action         |                                                     |
|                                          |                                                     |
| Action                                   | Auto NAT                                            |
| Action<br>NAT Mode                       | Trusted LAN Networks                                |
| Action<br>NAT Mode<br>Action             |                                                     |
| Action<br>NAT Mode<br>Action<br>Priority | Auto NAT     Prefer Bulk     Low (ID 4)     ■       |

#### 9. Click **OK**.

### 10. Click Send Changes and Activate.

The policy is now listed as SD-WAN Explicit Policy and can be selected as a **Policy** in your forwarding rules. For more information, see the last step in <u>How to Configure Policy Profiles</u>.

### Barracuda CloudGen Firewall

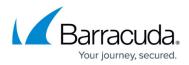

### Figures

- 1. sd-wan\_profiles\_overview.png
- 2. +.ico.png
- 3. sd-wan\_new.png
- 4. add\_ico.png
- 5. add\_ico.png
- 6. sd-wan\_explicit\_settings.png

© Barracuda Networks Inc., 2024 The information contained within this document is confidential and proprietary to Barracuda Networks Inc. No portion of this document may be copied, distributed, publicized or used for other than internal documentary purposes without the written consent of an official representative of Barracuda Networks Inc. All specifications are subject to change without notice. Barracuda Networks Inc. assumes no responsibility for any inaccuracies in this document. Barracuda Networks Inc. reserves the right to change, modify, transfer, or otherwise revise this publication without notice.